# **TSU**

## fi-7140/fi-7240 Bildscanner fi-7140/fi-7240 Bildscanner

## Los Geht's

Vielen Dank, dass Sie sich für den fi-7140/fi-7240 Farbbildscanner entschieden haben. Dieses Handbuch beschreibt die für die Benutzung des Scanners erforderlichen Vorbereitungen. Führen Sie diese bitte wie beschrieben vor der Erstbenutzung aus. Lesen Sie bitte auch das im Lieferumfang enthaltene Handbuch "Sicherheitshinweise", bevor Sie den Scanner zum ersten Mal verwenden. Weitere Details über die Funktionen und Leistungsmerkmale des Scanners sowie zur Pflege, Wartung und Problembehebung finden Sie im "Bedienungshandbuch" (PDF). Das Bedienungshandbuch befindet sich in der im Lieferumfang enthaltenen Setup DVD-ROM.

Bildschirmbilder von Microsoft werden mit Genehmigung der Microsoft Corporation vervielfältigt.

ISIS ist ein Warenzeichen von Open Text.

Intel, Pentium und Intel Core sind Marken der Intel Corporation oder ihrer Tochtergesellschaften in den USA und/oder anderen Ländern.

ABBYY™ FineReader™ Engine © ABBYY. OCR by ABBYY

ABBYY und FineReader sind Warenzeichen und in einigen Ländern auch eingetragene Warenzeichen von ABBYY Software Ltd.

ScanSnap und PaperStream sind eingetragene Warenzeichen oder Warenzeichen von PFU Limited in Japan.

Andere Firmenamen und Produktbezeichnungen sind eingetragene Warenzeichen oder Warenzeichen der jeweiligen Firmen.

> Februar 2022 © PFU Limited 2015-2022

## **Überprüfen des Packungsinhalts**

Bitte vergewissern Sie sich, dass alle hier aufgeführten Zubehörteile im Packungsinhalt enthalten sind. Sollten Sie eine andere Verpackung verwenden, vergewissern Sie sich bitte, dass der Scanner sicher gelagert und verpackt ist. Behandeln Sie den Scanner und dessen Zubehör bitte mit der gebotenen Vorsicht.<br>Der Karton und das Verpackungsmateriel werden für die Aufbewahrung und den Transport des Scanners benötigt. Werfen Sie diese daher nicht weg. Sollten Zubehörteile fehlen oder beschädigt sein, kontaktieren Sie bitte Ihren FUJITSU Scanner Fachhändler oder einen autorisierten FUJITSU Scanner Servicepartner.

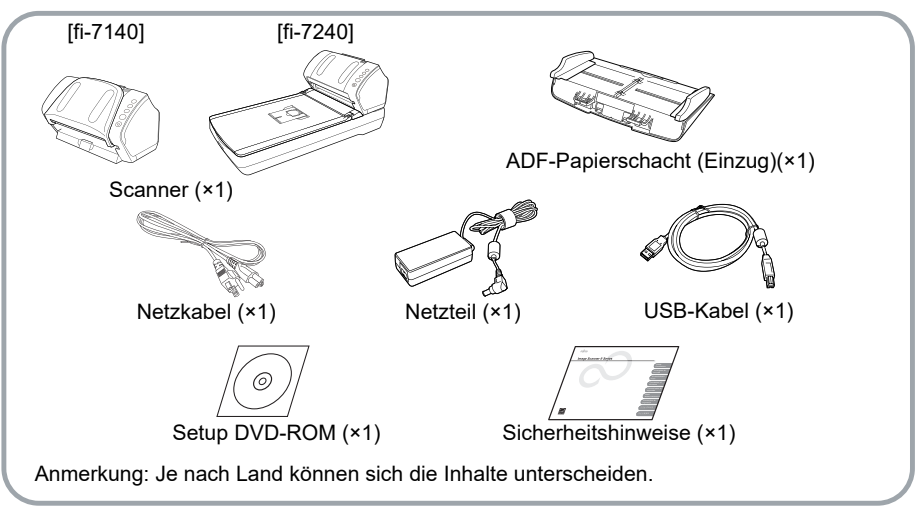

## **Sicherheitshinweise**

Das im Lieferumfang enthaltene Dokument "Sicherheitshinweise" enthält wichtige Hinweise für einen sicheren Umgang mit diesem Produkt. Lesen Sie dieses daher vor der Erstbenutzung des Scanners.

## **In diesem Handbuch verwendete Symbole**

Folgende Symbole werden verwendet:

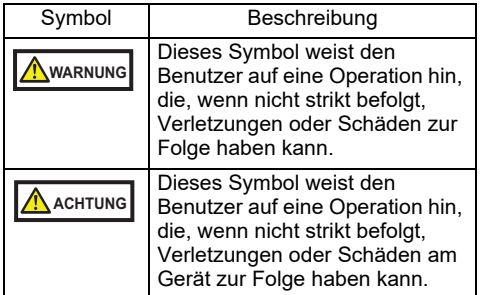

## **Entfernen der Schutzverpackung**

Der Scanner ist mit einem orangefarbigen Klebeband versehen. Ziehen Sie das Klebeband ab bevor Sie den Scanner verwenden.

## **Installieren der Scannersoftware**

#### Im Lieferumfang enthaltene Software

Die folgenden Programme sind im Lieferumfang des Scanners enthalten.

- PaperStream IP (TWAIN) Ist mit dem TWAIN-Standard konform und wird zur Betreibung von TWAIN-konformen 32-Bit Anwendungen verwendet.
- PaperStream IP (TWAINx64) Ist mit dem TWAIN-Standard konform und wird zur Betreibung von TWAIN-konformen 64-Bit Anwendungen verwendet. Er kann in 64-Bit Betriebssystemen installiert werden.
- PaperStream IP (ISIS) for fi-71xx/72xx Ist mit dem ISIS-Standard konform und wird verwendet, wenn Sie den Scanner mit ISISkonformen Anwendungen betreiben.
- Software Operation Panel Mit dem Software Operation Panel können Einstellungen wie für die Scanoperationen und den Verbrauchsmaterialienaustausch getroffen werden. Das Software Operation Panel wird zusammen mit PaperStream IP (TWAIN), PaperStream IP (TWAIN x64) oder PaperStream IP (ISIS) for fi-71xx/72xx installiert.
- **Error Recovery Guide**

Zeigt den Fehlerstatus und Maßnahmen zur Behebung an, wenn ein Fehler aufgetreten ist. Wird zusammen mit PaperStream IP (TWAIN), PaperStream IP (TWAIN x64) oder PaperStream IP (ISIS) for fi-71xx/72xx installiert.

● PaperStream ClickScan Eine 32-Bit Bildscananwendung, die PaperStream IP (TWAIN) unterstützt. Der Scanvorgang kann über vereinfachte Einstellungen und Bedienvorgänge ausgeführt werden.

Dieses Programm startet automatisch, wenn Sie sich bei Ihrem Computer anmelden, und befindet sich im Benachrichtigungsbereich ganz rechts in der Taskleiste.

Informationen finden Sie in der PaperStream ClickScan Hilfe.

● PaperStream Capture

Eine 32-Bit-Bildscananwendung, die sowohl den Treiber PaperStream IP (TWAIN) als auch PaperStream IP (ISIS) for fi-71xx/72xx unterstützt. Durch die Definition von Scaneinstellungen als Dokumentprofile, können Sie die Scankonfigurationen wie gewünscht im Voraus festlegen.

 PaperStream Capture Pro (EVALUATION)

Eine 32-Bit Bildscananwendung, die PaperStream IP (TWAIN) unterstützt. Es handelt sich um eine Testversion von PaperStream Capture Pro. Um die Vollversion zu verwenden, müssen Sie eine Lizenz erwerben und aktivieren. Neben den Funktionen von PaperStream Capture ermöglicht Ihnen PaperStream Capture Pro auch den Betrieb mit mehreren Stationen und erweiterte

Metadateneinstellungen. Weitere Details finden Sie im PaperStream Capture Benutzerhandbuch.

- ABBYY FineReader for ScanSnap™ Zusammen mit PaperStream Capture/ PaperStream Capture Pro, konvertiert diese Anwendung gescannte Daten in Microsoft® Office Dateien (Word/Excel®/PowerPoint®). Kann zum Scannen von Bildern mit PaperStream Capture/PaperStream Capture Pro verwendet werden. Sie können diese Anwendung von der Downloadwebseite herunterladen und installieren.
- 2D Barcode for PaperStream Diese Anwendung kann zweidimensionale Codes erkennen. Kann mit PaperStream IP (TWAIN), PaperStream IP (ISIS) Bundle oder PaperStream Capture verwendet werden. Sie ist auch optional (separat erhältlich) verfügbar.

● Handbuch

Hier finden Sie die Handbücher Sicherheitshinweise, Los Geht's, das Bedienungshandbuch und das fi-718PR Indossierungsdrucker Bedienungshandbuch.

- Scanner Central Admin Agent Wird verwendet um mehrere Scanner zu verwalten wobei gleichzeitig Aktualisierungen der Firmware angewendet, der Betriebsstatus überwacht und die Scannerinformationen überprüft werden können. Beachten Sie, dass die benötigten Anwendungen sich abhängig von der Betriebsform unterscheiden. Weitere Informationen finden Sie im Scanner Central Admin Benutzerhandbuch.
- **•** fi Series Online Update Eine Anwendung, mit der die aktuellsten Update-Programme der Software und Firmware der fi Serie überprüft und die Updates ausgeführt werden. Weitere Informationen finden Sie in der fi Series Online Update Hilfe

#### Systemvoraussetzungen

Folgende Systemvoraussetzungen sind erforderlich.

| Betriebs-<br>system           | ●Windows Server™ 2008 R2 Standard<br>(64 Bit)<br>●Windows <sup>®</sup> 7 Professional<br>(32-Bit/64-Bit)<br>$\bullet$ Windows $^\circledR$ 7 Enterprise (32-Bit/64-Bit)<br>●Windows Server™ 2012 Standard<br>(64-Bit) (*1)<br>●Windows Server™ 2012 R2 Standard<br>(64-Bit) (*1)<br>●Windows <u>®</u> 8.1 (32-Bit/64-Bit) (*1)<br>●Windows <sup>®</sup> 8.1 Pro (32-Bit/64-Bit) (*1)<br>$\bullet$ Windows $^\circledR$ 8.1 Enterprise<br>(32-Bit/64-Bit) (*1)<br>$\bullet$ Windows $^{\circledR}$ 10 Home (32-Bit/64-Bit)<br>$(*1)$<br>$\bullet$ Windows $^{\circledR}_{\degree}$ 10 Pro (32-Bit/64-Bit) (*1)<br>●Windows <sup>®</sup> 10 Enterprise<br>(32-Bit/64-Bit) (*1)<br>$\bullet$ Windows $^\circledR$ 10 $\grave{\sf{E}}$ ducation<br>(32-Bit/64-Bit) (*1)<br>●Windows Server™ 2016 Standard<br>(64-Bit) (*1)<br>●Windows Server™ 2019 Standard<br>$(64-Bit)$ (*1)<br>●Windows Server™ 2022 Standard<br>$(64-Bit)$ $(*1)$<br>$\bullet$ Windows® 11 Home (64-Bit) (*1)<br>$\bullet$ Windows $^{\circledR}$ 11 Pro (64-Bit) (*1) |
|-------------------------------|----------------------------------------------------------------------------------------------------|
|                               | $\bullet$ Windows $^{\circledR}$ 11 Enterprise (64-Bit) (*1)<br>$\bullet$ Windows $^{\circledR}$ 11 Education (64-Bit) (*1)                                                                                                    |
| Prozes-<br>sor                | Intel <sup>®</sup> Pentium <sup>®</sup> 4 <sub>.</sub> 1,8 GHz oder höher<br>(Empfohlen: Intel <sup>®</sup> Core™ i5 2,5 GHz<br>oder höher, ausgenommen<br>Mobilgeräte)                                                                                                    |
|                               | Festplatte 5400 rpm oder mehr<br>Laufwerk (Empfohlen: 7200 rpm oder mehr)                                                                                                    |
| Speicher                      | 1 GB oder mehr<br>(Empfohlen: 4 GB oder mehr)                                                                                                    |
| Bild-<br>schirm-<br>auflösung | 1024 $\times$ 768 Pixel oder mehr,<br>65.536 Farben oder mehr                                                                                                    |
| Fest-<br>platten-<br>speicher | 11 GB oder mehr freier<br>Festplattenspeicher (*2)                                                                                                    |
| DVD-                          | Für die Installation der Software<br>Laufwerk erforderlich                                                                                                    |
| Schnitt-<br>stelle            | USB 2.0/1.1                                                                                                    |

<sup>\*1:</sup> Die Anwendung wird als Desktop-Anwendung ausgeführt.

\*2: Entsprechend der Größe der gescannten Dateien wird zusätzlicher Speicherplatz erforderlich.

#### **ACHTUNG**

- Werden die oben stehenden Systemvoraussetzungen nicht erfüllt, arbeitet der Scanner möglicherweise nicht.
- Die Scangeschwindigkeit verringert sich in folgenden Fällen:
	- Der Prozessor oder der Speicher erfüllen die Systemanfoderungen nicht
	- Der Verwendete USB-Anschluss oder -Port ist Version 1.1

#### **HINWEIS**

In diesem Handbuch werden Windows® 7 Bildschirmbilder verwendet. Je nach verwendetem Betriebssystem können sich die angezeigten Bildschirme unterscheiden. Liegt kein Unterschied zwischen den verschiedenen Versionen der in der Tabelle der Systemanforderungen aufgeführten Betriebssysteme vor, wird der allgemeine Begriff Windows<sup>®</sup> verwendet.

#### Installieren der im Lieferumfang enthaltenen Software

Im Folgenden wird die von der "Setup DVD-ROM" aus ausgeführte Installation der im Lieferumfang enthaltenen Software beschrieben. Beachten Sie, dass für die Installation zwei Methoden zur Verfügung stehen: [Installation (empfohlen)] installiert die zum Betrieb des Scanners erforderlichen Anwendungen. [Installation (benutzerdefiniert)] installiert nur die vom Benutzer ausgewählte Software.

#### **ACHTUNG**

Sollte bereits eine ältere Version dieser Software installiert sein, deinstallieren Sie diese bitte zuerst.

Informationen zur Deinstallation finden Sie in "A5. Deinstallieren der Software" im Benutzerhandbuch.

#### <span id="page-3-2"></span>■ Installation (empfohlen)

Die folgenden Programme sind installiert:

- PaperStream IP (TWAIN)
- **Software Operation Panel**
- **Error Recovery Guide**
- PaperStream ClickScan
- PaperStream Capture
- Handbuch
- **•** fi Series Online Update
- <span id="page-3-0"></span>1. Schalten Sie den Computer ein und melden sich in Windows® als Benutzer mit Administratorrechten an.
- 2. Legen Sie die Setup DVD-ROM in Ihr DVD-Laufwerk ein.

Der [fi Series Setup] Bildschirm erscheint.

#### **HINWEIS**

Sollte der [fi Series Setup] Bildschirm nicht erscheinen, doppelklicken Sie auf "Setup.exe" auf der Setup DVD-ROM über den Windows Explorer oder [Computer].

- <span id="page-3-1"></span>3. Klicken Sie auf den zu verwendenden Scannermodellnamen (wenn das Fenster zur Auswahl eines Modellnamens angezeigt wird).
- $4.$  Klicken Sie auf die [Installation (empfohlen)] Taste.

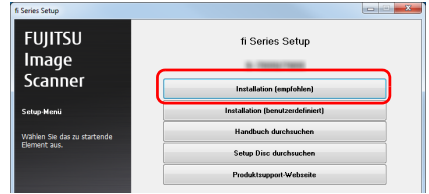

- 5. Folgen Sie zur Installation der Software bitte den Bildschirmanweisungen.
- Installation (benutzerdefiniert)
- 1. Führen Sie bitte die Schritte [1.](#page-3-0) bis [3.](#page-3-1) des Abschnitts ["Installation \(empfohlen\) \(Seite](#page-3-2)  [4\)"](#page-3-2) aus.
- 2. Klicken Sie auf die [Installation (benutzerdefiniert)] Taste.

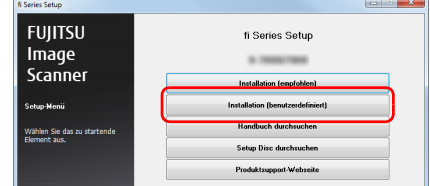

- 3. Markieren Sie das Kontrollkästchen für dei Software und klicken Sie auf die [Weiter] Schaltfläche.
- 4. Folgen Sie zur Installation der Software bitte den Bildschirmanweisungen.

## **Installieren des Scanners**

Im Folgenden wird die Installation des Scanners beschrieben.

1. Stellen Sie den Scanner an dessen Installationsort auf.

#### **ACHTUNG**

Fassen Sie beim Tragen den Scanner an dessen Unterseite an.

 $6$  fi-7140

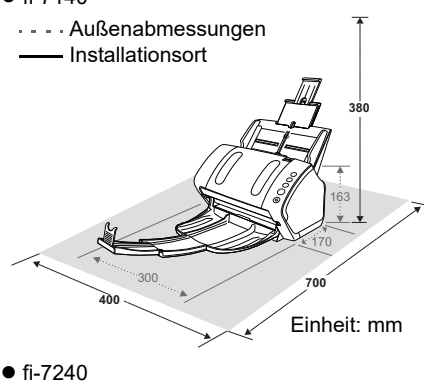

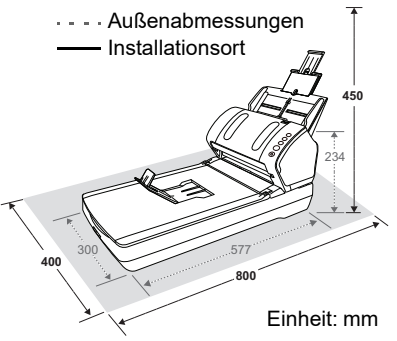

2. Entsperren Sie den Transportsicherungsschalter Für den fi-7240 ist eine starre Tragevorrichtung im Inneren des Flachbetts angebracht, um Beschädigungen während

des Transportes zu vermeiden.

Schieben Sie den

Transportsicherungsschalter nach vorne.

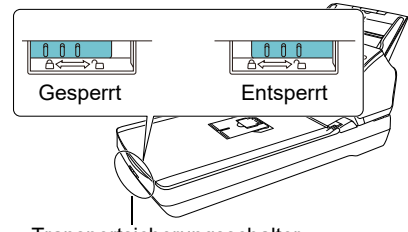

**Transportsicherungsschalter** 

3. Bringen Sie den ADF-Papierschacht (Einzug) an.

Führen Sie die Halterungen des ADF-Papierschachts in die entsprechenden Aussparungen hinten am Scanner in Pfeilrichtung ① ein und drücken den ADF-Papierschacht dann zum Einrasten in Pfeilrichtung 2 nach unten.

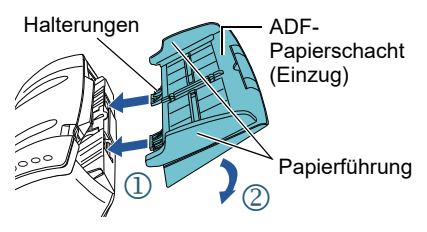

#### **ACHTUNG**

Verbinden Sie den ADF-Papierschacht (Einzug) fest, sodass keine Freiräume zwischen ihm und dem Scanner entstehen.

## **Kabelanschluss**

Verbinden Sie die Kabel wie folgt:

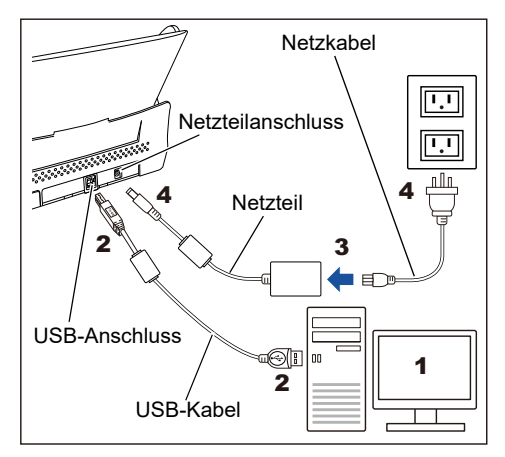

#### **A** ACHTUNG

Verwenden Sie nur das mit dem Scanner mitgelieferte Netzteil. Anderenfalls kann es zu Schäden am Gerät kommen. Verwenden Sie nicht das Netzteil eines anderen Produkts.

- 1. Vergewissern Sie sich, dass der Computer ausgeschaltet ist.
- 2. Schließen Sie den Scanner mit dem USB-Kabel an den USB-Anschluss des Computers an.

#### **ACHTUNG**

- Verwenden Sie das mitgelieferte USB-Kabel.
- Wenn Sie den Scanner über USB 2.0 anschließen, muss auch der verwendete USB-Anschluss und Hub mit USB 2.0 kompatibel sein. Die Scangeschwindigkeit verringert sich,

wenn Sie den Scanner über USB 1.1 anschließen.

●Schließen Sie das USB-Kabel so an, dass dessen USB-Symbol nach oben zeigt.

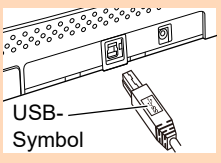

3. Schließen Sie das Netzkabel an das Netzteil an (im Weiteren als "Netzkabel" bezeichnet).

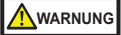

Verwenden Sie ausschließlich das im Lieferumfang des Scanners enthaltene Netzkabel.

In den folgenden Fällen kann es zu einem elektrischen Schlag oder zu einer Fehlfunktion kommen.

- Verwendung eines anderen Netzkabels als des mitgelieferten.
- Verwendung des mitgelieferten Netzkabels für andere Geräte.

4. Schließen Sie das Netzkabel an den Netzteilanschluss des Scanners an und stecken dann den Netzkabelstecker in eine Steckdose.

#### **HINWEIS**

Wenn Sie den Netzstecker in eine Steckdose stecken, blinkt die [Power] Taste im Bedienfeld des Scanners einmal auf. Hierbei handelt es sich um eine interne Diagnose, es liegt also keine Fehlfunktion vor.

## **Test-Scan**

Befolgen Sie die folgenden Anweisungen, um mit PaperStream Capture und PaperStream IP (TWAIN) zu überprüfen, ob Dokumente korrekt gescannt werden können.

1. Drücken Sie die [Power] Taste auf dem Bedienfeld des Scanners.

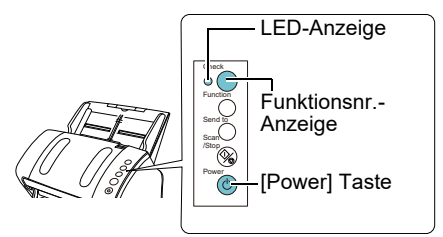

 Der Scanner ist eingeschaltet, und die [Power] Taste leuchtet grün auf. Während der Initialisierung ändert sich die Anzeige der Funktionsnummer wie folgt: "8" → "P" → "0" → "1". Der Scanner ist bereit, wenn "1" angezeigt wird: Der Scanner ist bereit, sobald [Ready] angezeigt wird.

#### **ACHTUNG**

Sollte "1" nicht in der Anzeige der Funktionsnummer angezeigt werden, siehe "Kapitel 7 Problembehebung" im Bedienungshandbuch.

#### **HINWEIS**

Drücken Sie auf die [Power] Taste, leuchtet die LED-Anzeige einmal auf. Beachten Sie, dass dies eine Erstdiagnose und keine Fehlfunktion ist.

2. Schalten Sie den Computer ein. Der Scanner wird automatisch erkannt.

#### **ACHTUNG**

Wenn das [Neue Hardware gefunden] Dialogfeld angezeigt wird, wählen Sie [Treibersoftware suchen und installieren (empfohlen)] und installieren daraufhin den Treiber gemäß den Bildschirmanweisungen.

- 3. Legen Sie ein Dokument in den Scanner ein.
	- **1.** Ziehen Sie die Schachterweiterungen heraus und passen sie an die Dokumentenlänge an.
	- **2.** Ziehen Sie das Ausgabefach heraus, schieben die Ausgabefach-Erweiterung 1 und die Ausgabefach-Erweiterung 2 je nach Dokumentenlänge zu sich hin und heben den Stopper hoch.
	- **3.** Legen Sie das Dokument in den ADF-Papierschacht (Einzug) ein.
	- **4.** Passen Sie die Papierführung an die Dokumentenbreite an.
		- $•$ fi-7140

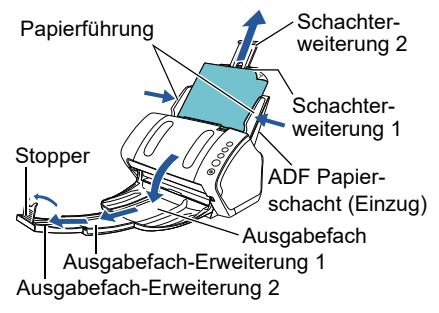

 $6f - 7240$ 

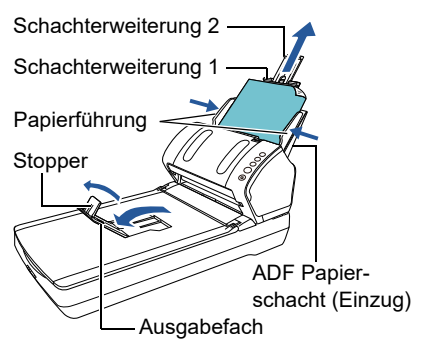

- 4. Starten Sie PaperStream Capture
	- Windows Server™ 2008 R2/Windows® 7 Wählen Sie [Start] Menü → [Alle Programme] → [PaperStream Capture] → [PaperStream Capture].
	- Windows Server™ 2012
	- Rechtsklicken Sie auf den Startbildschirm, wählen Sie aus der App-Leiste [Alle Apps] und wählen Sie dann unter [PaperStream Capture] [PaperStream Capture] aus.
	- Windows Server™ 2012 R2/Windows® 8.1 Klicken Sie auf der unteren linken Seite des Startbildschirms auf [↓] und wählen Sie dann unter [PaperStream Capture] [PaperStream Capture] aus.

Bewegen Sie zur Anzeige von [↓] den Mauszeiger.

Windows® 10/Windows Server™ 2016/ Windows Server™ 2019/Windows Server™ 2022

Wählen Sie [Start] Menü → [PaperStream] Capture] → [PaperStream Capture].

- $\bullet$  Windows $^{\circledR}$  11 Wählen Sie [Start] Menü → [Alle Apps] → [PaperStream Capture] → [PaperStream Capture].
- 5. Klicken Sie auf die [Scan] Taste im Menübreich.
- 6. Wählen Sie einen von drei für den Test-Scan bereitgestellten Typen von Dokumentprofilen aus. Das Beispiel unten zeigt, das Dokumentprofil, wenn auf [Black and White] geklickt wurde:

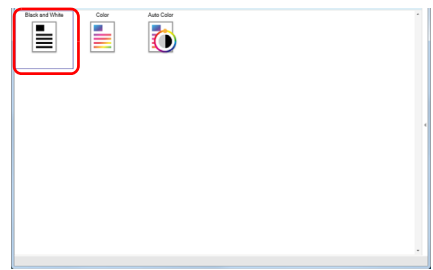

 $\Rightarrow$  Das Dokument wird gescannt und das gescannte Bild dann angezeigt.

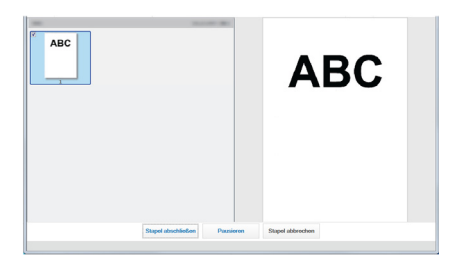

#### **ACHTUNG**

Sollte im Scanner ein Fehler auftreten, ändert sich die Anzeige der Funktionsnummer wie folgt:

- Für temporäre Fehler Der Buchstabe "J" oder "U" und ein "Fehlercode" erscheinen alternierend.
- Für Gerätefehler Der Buchstabe "E", "F", "C", "H", "A" oder "L" und eine "Warnnummer" erscheinen alternierend.

Schlagen Sie in diesem Fall unter "Kapitel 7 Problembehebung" im Bedienungshandbuch nach.

Weitere Informationen zu den Scanfunktionen und Bedienungen finden Sie im "Kapitel 4 Verschiedene Scanmethoden" des Bedienungshandbuchs.

## **Kontakt**

Siehe die Kontaktliste auf der folgenden Webseite: <https://imagescanner.fujitsu.com/r/ctl/>

- ABBYY FineReader for ScanSnap™
	- Windows Server™ 2008 R2/Windows® 7 Wählen Sie [Start] Menü → [Alle Programme] → [ABBYY FineReader for ScanSnap(TM)] → [Benutzerhandbuch] → [Technischer Support].
- Windows Server™ 2012 Rechtsklicken Sie auf den Startbildschirm, wählen Sie aus der App-Leiste [Alle Apps] und wählen Sie dann unter [ABBYY FineReader for ScanSnap(TM)] [Benutzerhandbuch] → [Technischer Support] aus.
- Windows Server™ 2012 R2/Windows® 8.1 Klicken Sie auf der unteren linken Seite des Startbildschirms auf [↓] und wählen Sie dann unter [ABBYY FineReader for ScanSnap(TM)] [Benutzerhandbuch] → [Technischer Support] aus.

Bewegen Sie zur Anzeige von [↓] den Mauszeiger.

Windows® 10/Windows Server™ 2016/ Windows Server™ 2019/Windows Server™ 2022

Wählen Sie [Start] Menü → [ABBYY FineReader for ScanSnap(TM)] → [Benutzerhandbuch] → [Technischer Support].

 $\bullet$ Windows<sup>®</sup> 11

Wählen Sie das [Start]-Menü → [Alle Apps]  $\rightarrow$  [ABBYY FineReader for ScanSnap (TM)] →[Benutzerhandbuch] → [Technischer Support].

 Farbbildscanner der fi Serie Weitere Informationen zum Scanner finden Sie auf der folgenden Website: https://www.fujitsu.com/global/support/ [products/computing/peripheral/scanners/fi/](https://www.fujitsu.com/global/support/products/computing/peripheral/scanners/fi/)

Können Sie auf der oben stehenden Webseite keine Lösung für Ihr Problem finden, wenden Sie sich an eine für Sie zuständige Fujitsu-Vertretung: [https://www.fujitsu.com/global/about/resources/](https://www.fujitsu.com/global/about/resources/shop/computing/peripheral/scanners/index.html)

[shop/computing/peripheral/scanners/index.h](https://www.fujitsu.com/global/about/resources/shop/computing/peripheral/scanners/index.html)tml

#### Kontakt zum Erwerb von Verbrauchsmaterialien und **Reinigungsmitteln**

<https://imagescanner.fujitsu.com/r/ctl/>

#### **Hinweis**

- Das Vervielfältigen dieses Handbuchs im Ganzen oder in Teilen sowie die Vervielfältigung der Scanneranwendungen ist urheberrechtlich geschützt und daher verboten.
- Der Inhalt dieses Handbuchs kann ohne vorherige Ankündigung geändert werden. Regulatory Model P3670A/P3670C